## Как добавить в документ товар без штрихкода

Последние изменения: 2024-03-26

Если у товара, который вы хотите добавить в документ, отсутствует штрихкод, можно добавить его в документ из выгруженного на устройство справочника (при работе в [онлайн-режиме](https://www.cleverence.ru/support/128472/?cat=1470) — прямо из учетной системы). Для этого:

1. Введите 0 в строку сканирования произвольной операции и нажмите «Ввод» («Enter»). Откроется справочник товаров.

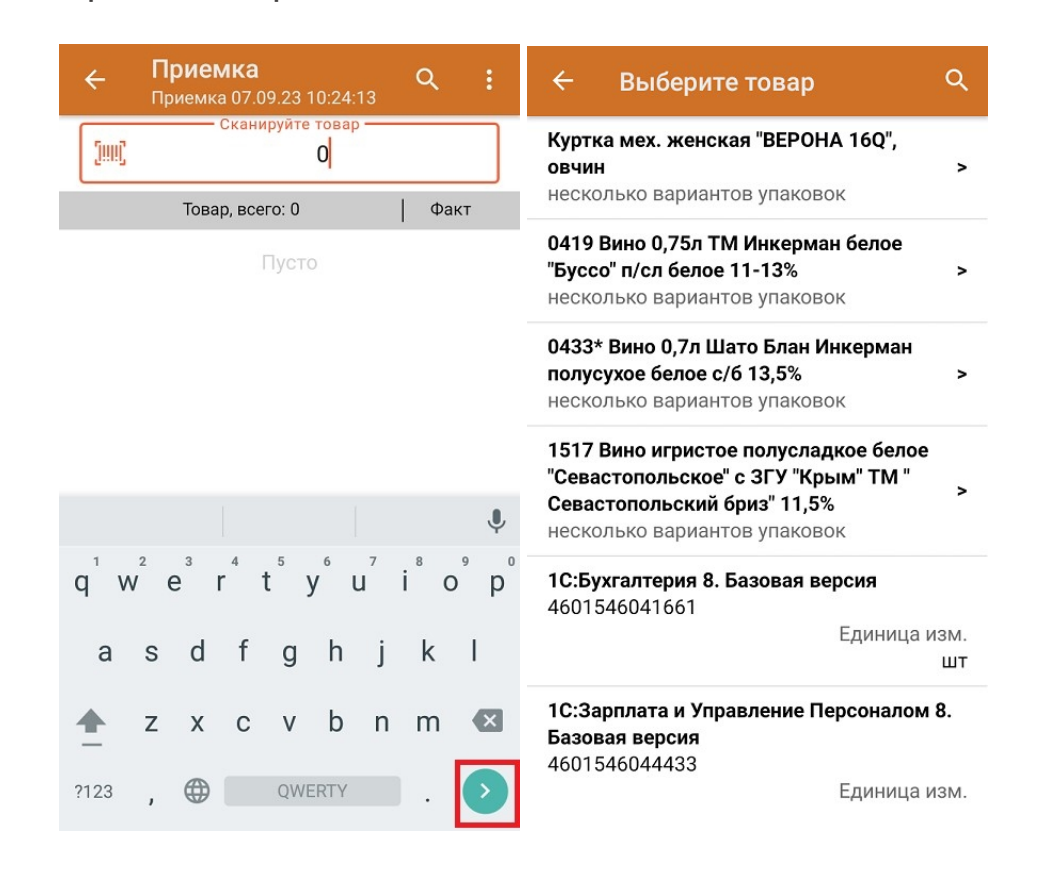

2. Можно найти нужный товар в списке вручную, а можно воспользоваться поиском. Поиск осуществляется по наименованию товара (части наименования) или по артикулу (части).

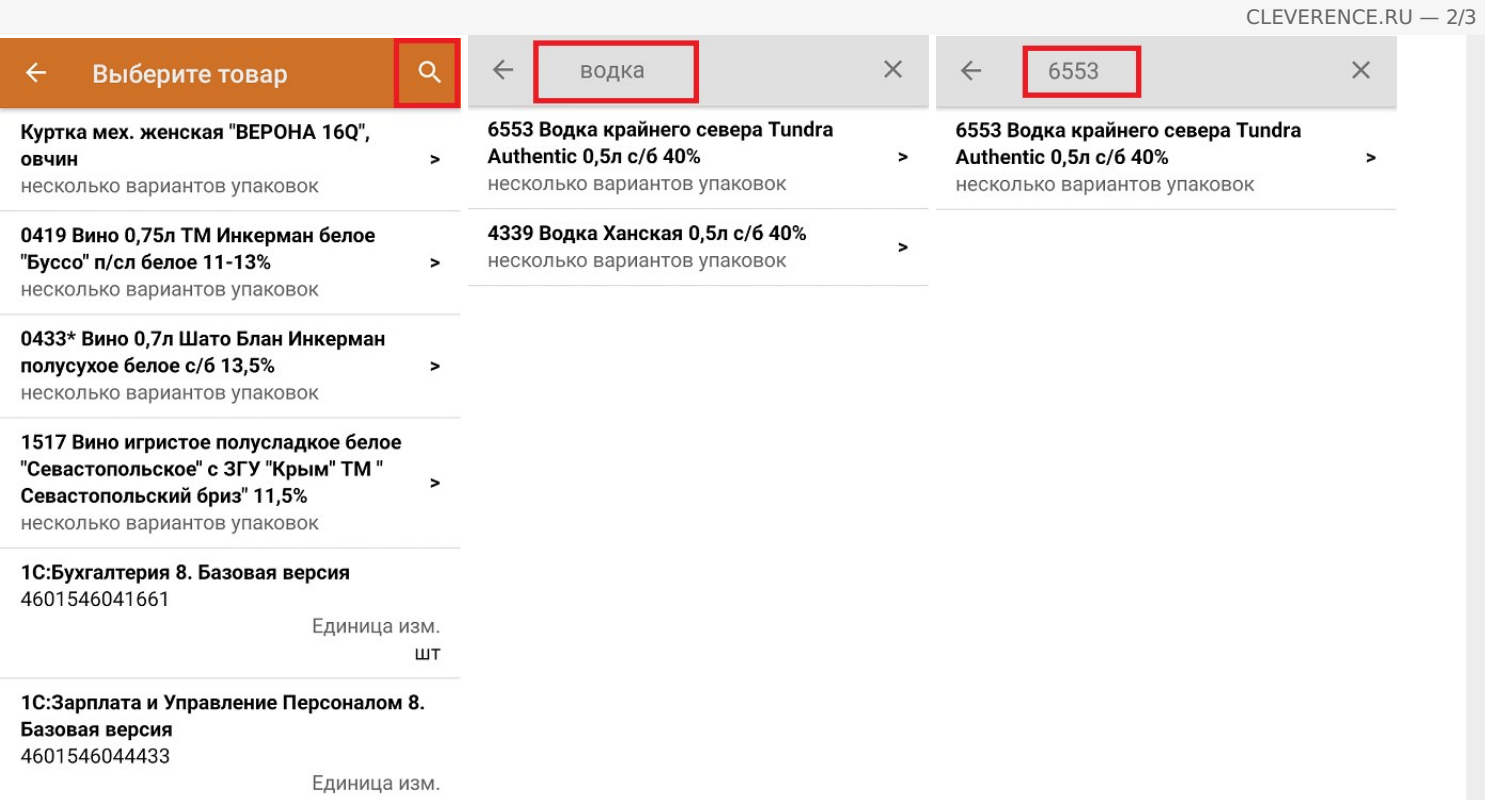

3. После того как товар найден, нажмите на него в списке и введите нужное количество. После этого он отобразится в окне как отсканированный.

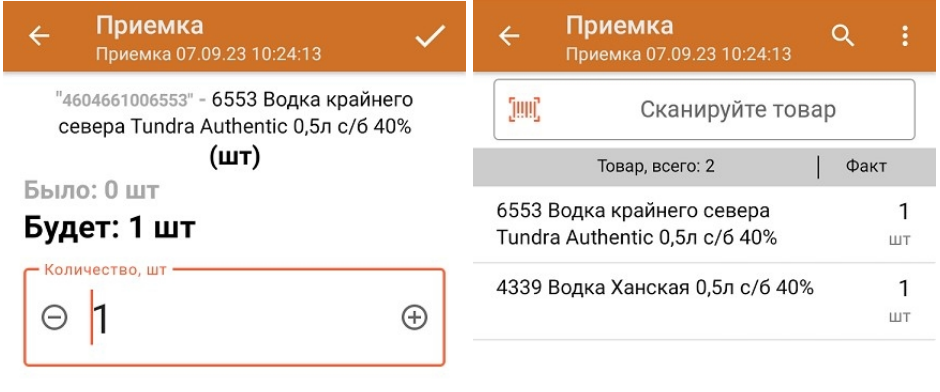

Далее

ДЛЯ ВВОДА ПОШТУЧНО **МОЖНО СКАНИРОВАТЬ ДАЛЬШЕ** 

Не нашли что искали?

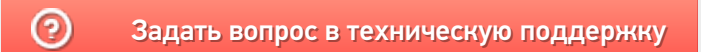